# BASIC DATA MANAGEMENT IN SPSS (POINT AND CLICK)

By Joni Ricks (IDRE Stat Consulting)

[www.ats.ucla.edu/stat/seminars/special/SPSS\\_data.pdf](http://www.ats.ucla.edu/stat/seminars/special/short_name.pdf)

# WHAT WE WILL COVER TODAY!

- **Opening Excel Files in SPSS**
- **SPSS orientation and navigation**
- Basic Data Management and Data Checking
	- **Renaming variables**
	- Labeling variables and values
	- **Subsetting data**
	- **Recoding variables**
	- Creating new variables
	- **Missing information**
	- Sorting
	- **Exage Exercise 1 September 14 Feeping and dropping variables**
- **Saving data and SPSS file types**

# OUR DATA

■High School and Beyond  $N=200$ ■13 Variables Student Demographics and Achievement including test scores

# OPENING EXCEL FILES IN SPSS

- ■SPSS can read many data file types **Excel often used to store data** ■A properly formatted Excel file is easily opened in SPSS\*
- \*If you need information on formatting please see:
- [http://www.ats.ucla.edu/stat/mult\\_pkg/faq/general/E](http://www.ats.ucla.edu/stat/mult_pkg/faq/general/Excel_file_set_up.htm) xcel\_file\_set\_up.htm

## HOW TO OPEN AN EXCEL FILE IN SPSS

- File -> Open Data
- From "Files of type", select Excel .xls format
- ■Select File: c:\...\hs0.xls
- **Open**
- Check -> "Read variable names from the first row of the data"
- ■Click on OK
- **Nour data set should now open in SPSS**

# A FEW ITEMS TO NOTE

- 1) If you do not check "Read variable names from the first row of the data", SPSS will read that first row as true data.
- 2) OUTPUT window is opened when loading data.
	- **-OUTPUT window in SPSS prints underlying** syntax generated from any procedure.

# SYNTAX WINDOW

- **All SPSS procedures executed using syntax code** 
	- point-and-click interface generates and runs syntax for you.
- **SPSS syntax files** 
	- **Example 1** text file that contains the commands
	- Not needed if only using point-and-click
	- Benefit: easy documentation.
	- **All SPSS commands end in "."**
	- Comments are preceded by "\*" or "Note"
		- Comments are not executed by SPSS
		- **For example : \* Mean age by treatment group.**

# DATA EDITOR

■Editor displays opened dataset At the bottom of the DATA EDITOR are two tabs: 1. Data View 2. Variable View **Let's explore these** 

# DATA VIEW

- Data displayed as spreadsheet
- Variables as columns
	- **Names on top**
- **Records (observations) as rows**
- Check that the number of rows match between SPSS and Excel
	- **Nismatch may signify loading error**

# VARIABLE VIEW

### **EXTERG** 1 Lists variables and their properties

- 1. Type: numeric vs string (aka character)
- 2. Label: label variable name with explanatory text.
	- 1. Ex. SBP could be labeled "Systolic Blood Pressure"
- 3. Values: label variable values with explanatory text.
	- 1. 3=High , 2=medium 1=Low
- 4. Missing: indicates missing values for that variable.
	- For example, we can tell SPSS "-9" is a missing value for gender.
- 5. Measure: defines variable scaling
	- **Options are scale, nominal or ordinal.**
	- **EXED: Important for analysis stage**

# THE IMPORTANCE OF RENAME

Analysis easier when variables have meaningful names.

■Gender a good candidate for renaming Gender currently coded: 0=Males and 1=Females.

**Rename variable to make meaning of "1"** obvious

- Rename gender  $\rightarrow$  female
	- **Neaning of "1" now obvious**

# HOW TO RENAME?

■Go to Data Editor window Click on "Variable View" tab Double-click gender Cursor should appear Change gender to female Short variable names make cleaner output Do not include special characters/symbols

## LABELING VARIABLES

- Good variable names are short and informative
	- **For example acronyms for medical terms (e.g.** SBP, DBP)
- Sometimes hard to find a pithy name Variable labels permit longer explanations of variables.

# HOW TO ADD VARIABLE LABELS?

Very easy!

Click on "Variable View" tab Bottom of Data Editor

**Type in label in Label column For the variable schtyp, we can type "Type"** of school" in the label column.

### WHY DO I CARE ABOUT VARIABLE LABELS?

### Without Labels **With Labels**

#### female \* schtyp Crosstabulation

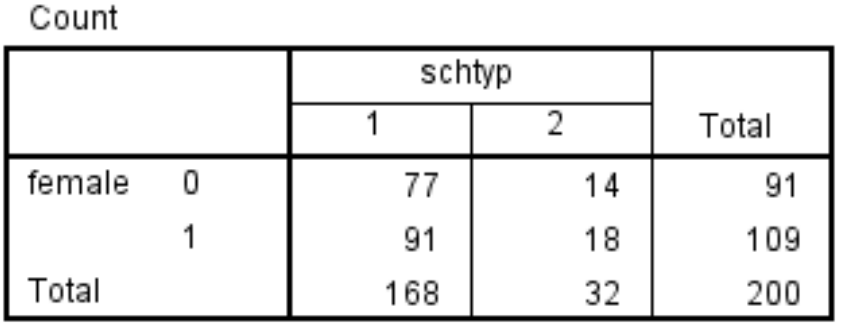

#### Female \* Type of School Crosstabulation

Count

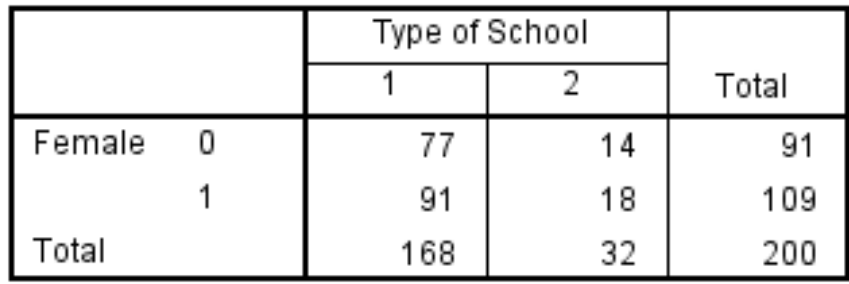

# VALUES LABELS

- Can also label specific values of variables
	- Often done with categorical variables.
	- For example, we can label values of schtyp
		- $-1$  = public, 2 = private

Value labels make output much easier to read and interpret.

## HOW TO ASSIGN VALUE LABELS?

- Value labels assigned in "Variable View"
- To label a variable's values:
	- Click on the values cell for the schtyp
	- Once the cell is selected, click on the small box with "…"
	- Type "1" in the Value box and "public" in the Label box, and then click on Add.
	- Do the same for the next value label.
- We will repeat this process for the variable ses.

## WHY DO I CARE ABOUT VALUE LABELS?

### Without labels

#### ses \* Type of School Crosstabulation

Count

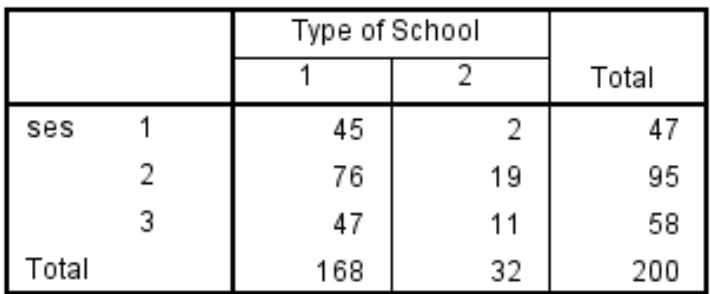

### With labels

#### Socioeconomic Status \* Type of School Crosstabulation

Count

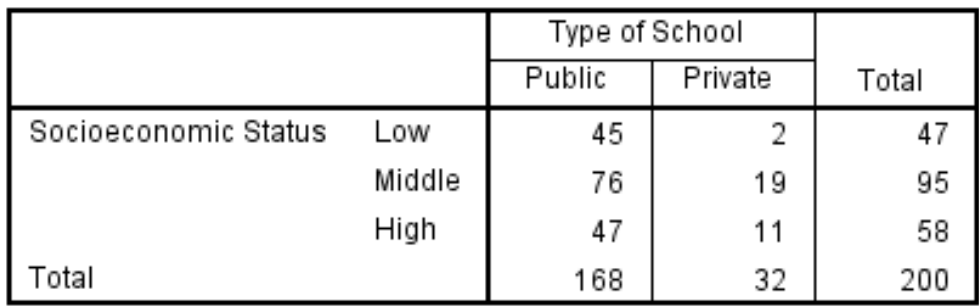

## VISUALIZING SUBSETS OF OBSERVATIONS

- **ELET's examine the records of students** who earned read scores > 60.
- ■SPSS calls this selecting cases
	- Data ->Select Cases
	- **Select "if condition is satisfied" if read**  $>= 60$
- Creates a SPSS internal filter variable shown in Data View

## PERFORMING ANALYSIS ON A SUBSET

### Before Subset

Socioeconomic Status \* Type of School Crosstabulation

Count

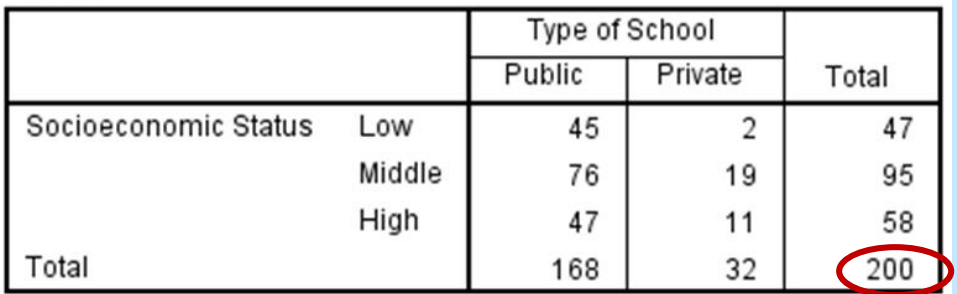

### After Subset

#### Socioeconomic Status \* Type of School Crosstabulation

Count

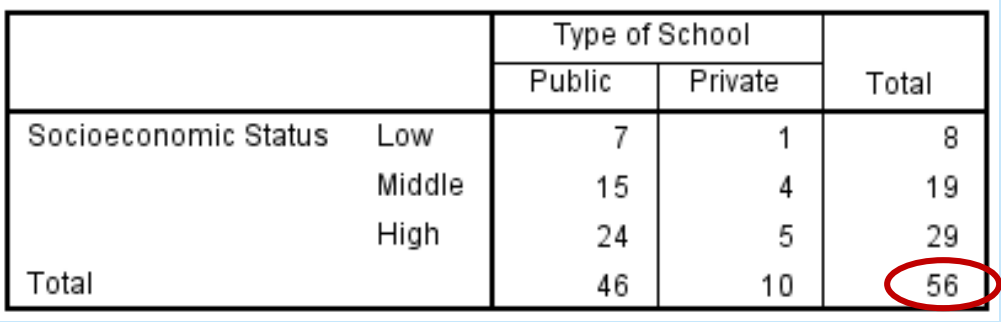

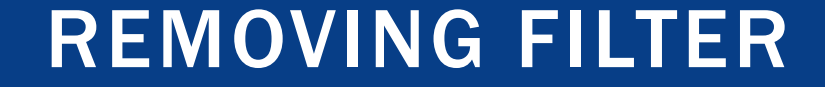

# **Data** Select Cases Choose "All Cases"

RECODING VARIABLES

Continuous to categorical Collapsing categories ■Renumber categories

## HOW TO RECODE A VARIABLES

- ■Transform...
- ■2 options
	- 1. Recode Into different variables...
		- **Creates a new variable (recommended)**
	- 2. Recode Into same variables..
		- **Over-writes the current variable**

# SELECT VARIABLE FROM DATA AND NAME/LABEL NEW VARIABLE

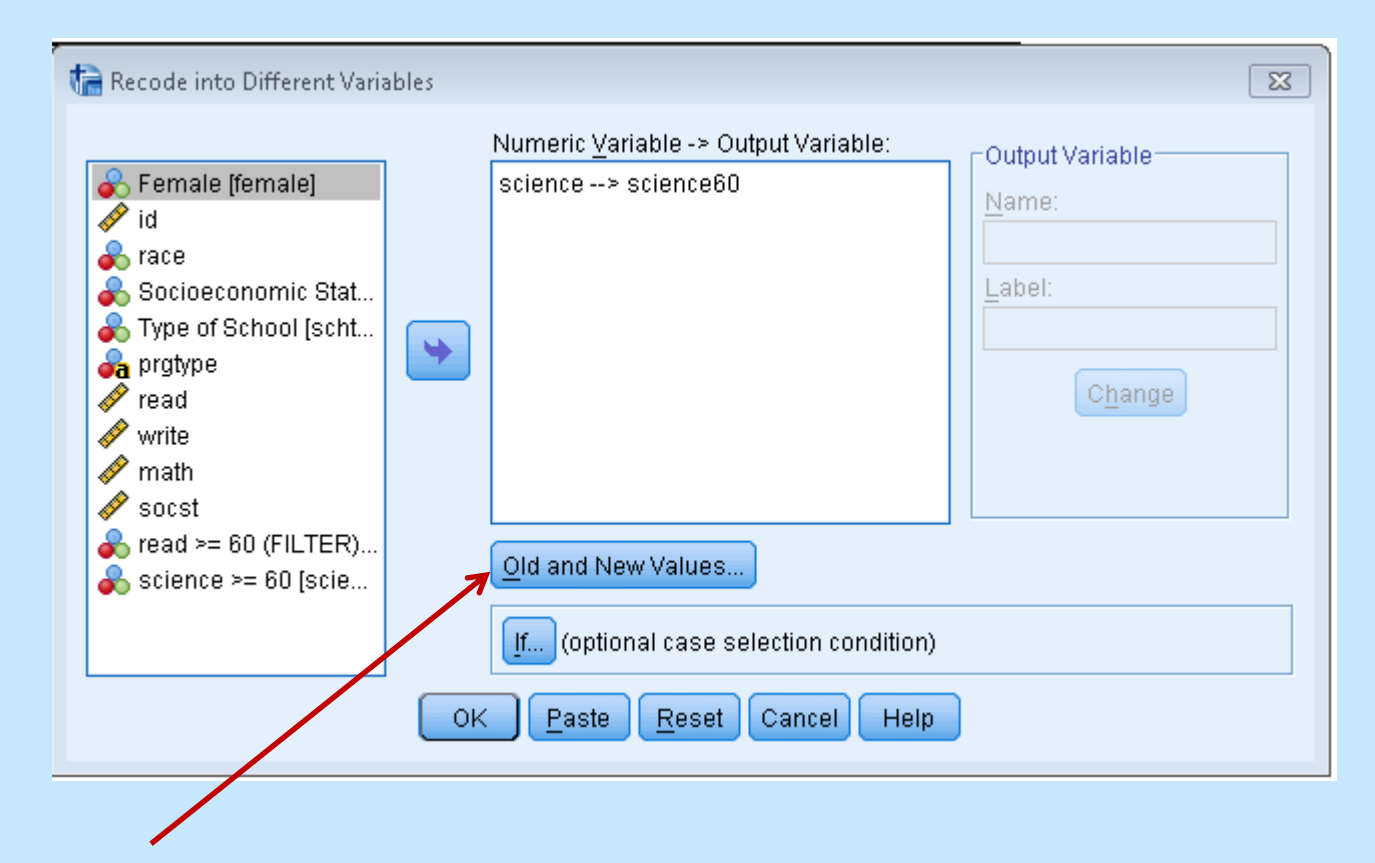

Click on "Old and New Values"

# PROVIDE OLD VALUE OR RANGE TO BE RECODED AND NEW VALUE

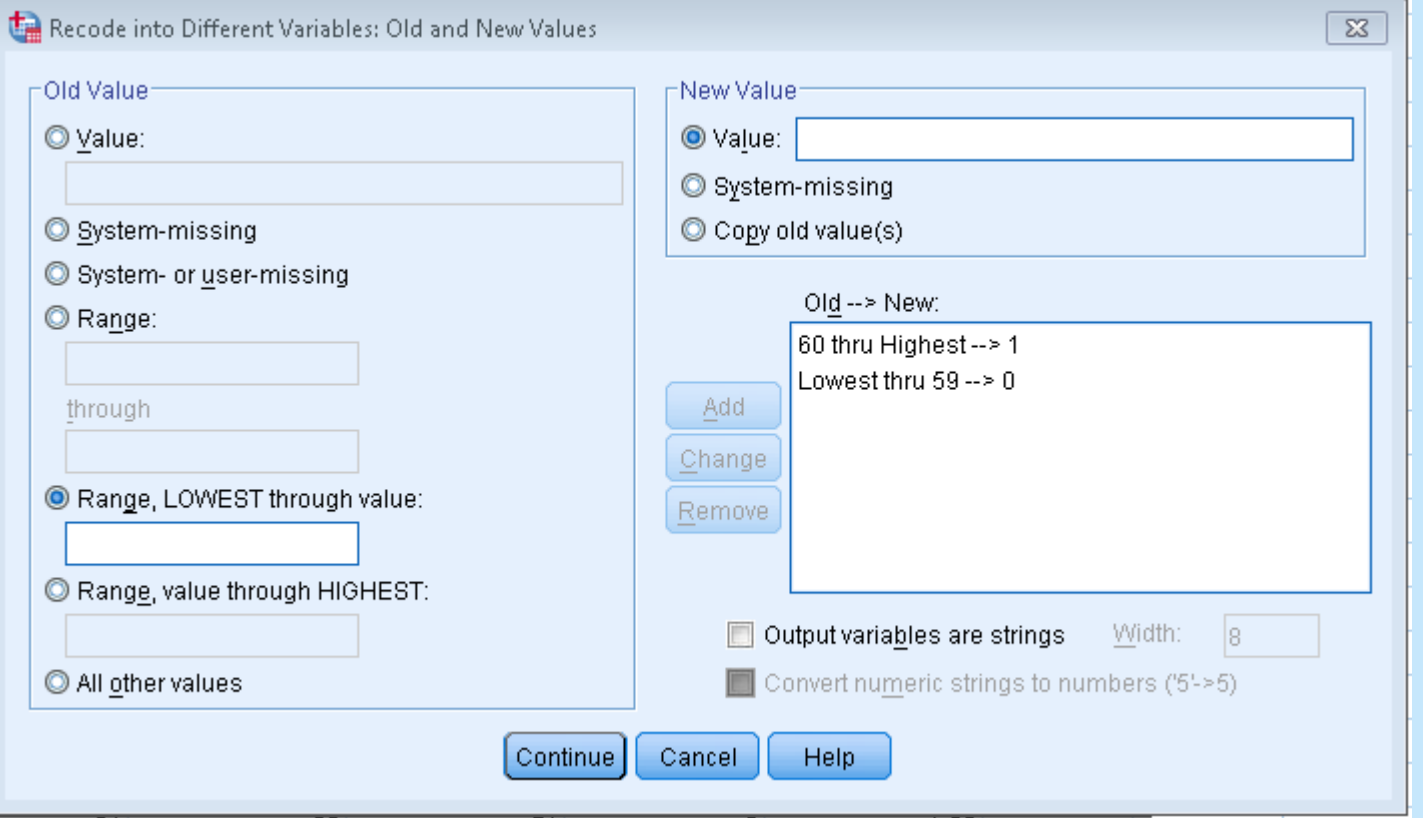

# DATA CHECK: MAKE SURE NEW VARIABLE WAS RECODED CORRECTLY

# ■ALWAYS check variables after data manipulation.

■A simple way we would be to check our new variable through a frequency table.

# HOW TO CREATE NEW VARIABLES?

- **Transform**
- Compute...
	- Creates variables through mathematical functions or standard arithmetic

# CREATE AN AVERAGE SCORE VARIABLES USING SPSS FUNCTION

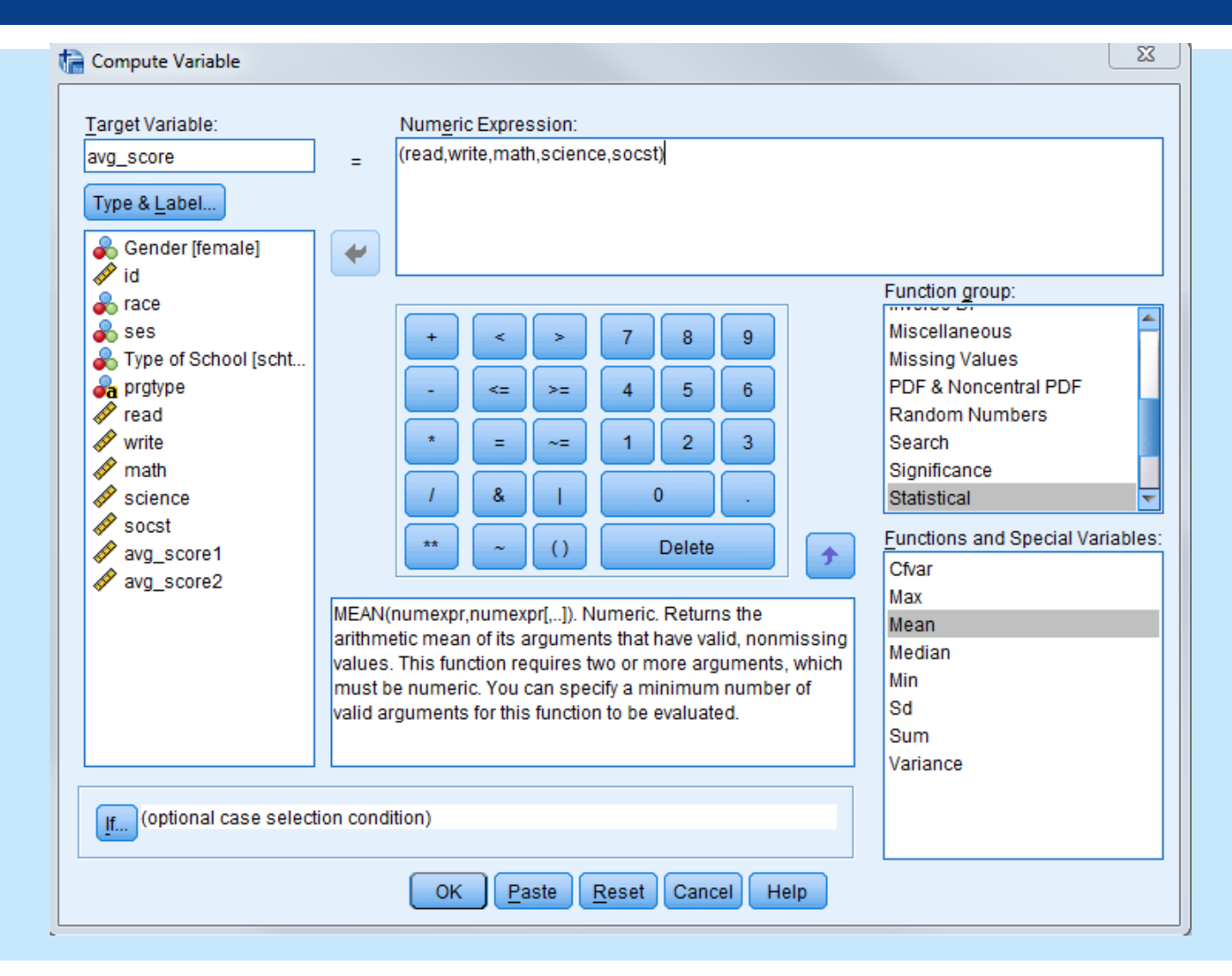

# CREATE AN AVERAGE SCORE VARIABLE USING ARITHMETIC

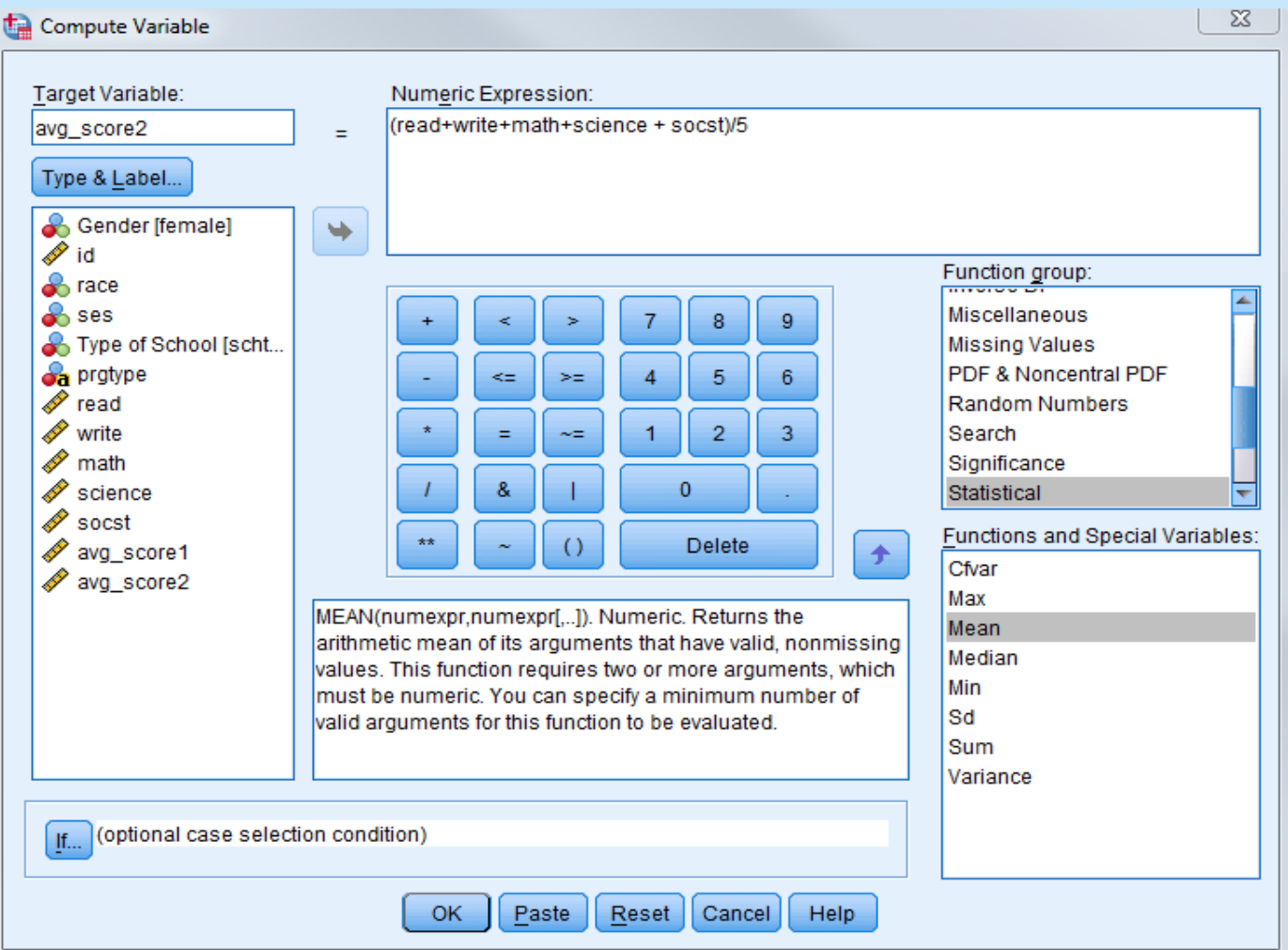

# DATA CHECK: MAKE SURE NEW VARIABLE WAS CREATED CORRECTLY

- **E** Let's use "Descriptives" to check the mean, min, max and standard deviation for the variables we just created.
- Without filtering, SPSS will run descriptives on all available cases

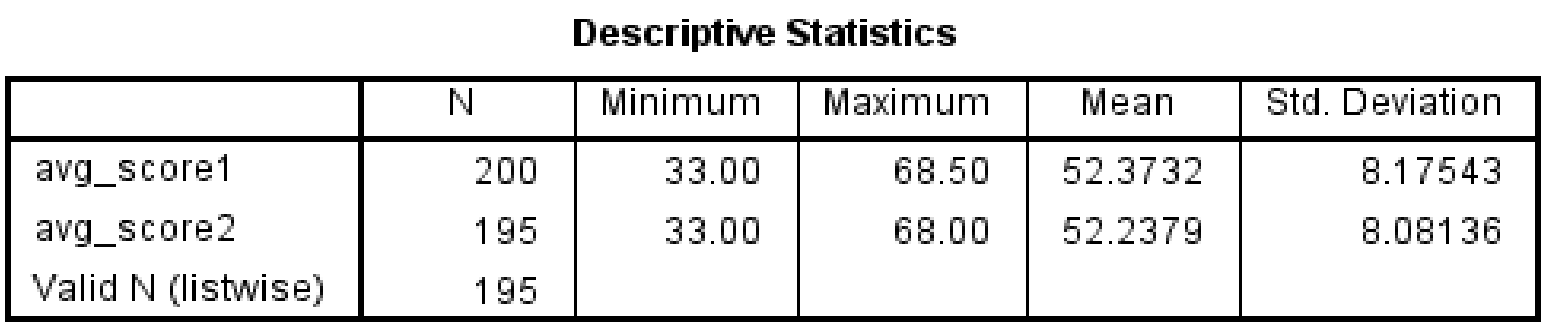

- If appears that we generated some missing values
- "Valid N(listwise)" denotes that only 195 our of 200 observations have valid, non-missing values on both variables.

# DEALING WITH MISSING VALUES IN SPSS

# **Two types of missing value** indicators in SPSS

# 1. System-missing

# 2. User-defined

SYSTEM MISSING

**These are values automatically** recognized as missing by SPSS.

- Represented by a "."
- **Note: Blank cells in Excel are read in as** system-missing

# USER-DEFINED MISSING

- Numeric values chosen by user to denote missing
	- **Must be defined as missing for SPSS.** 
		- Define them in Missing column of Variable View
	- **Common user-defined values are -8, -9, -99,** -9999, etc.

# WHY DO I CARE? USER-DEFINED MISSING VALUES EFFECT ON VARIABLE CREATION

### Without user-defined missing

### With User-defined missing

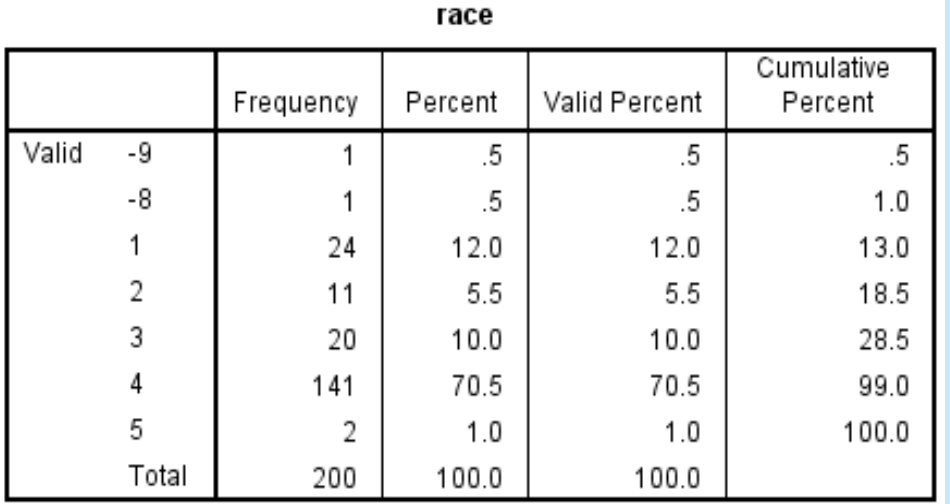

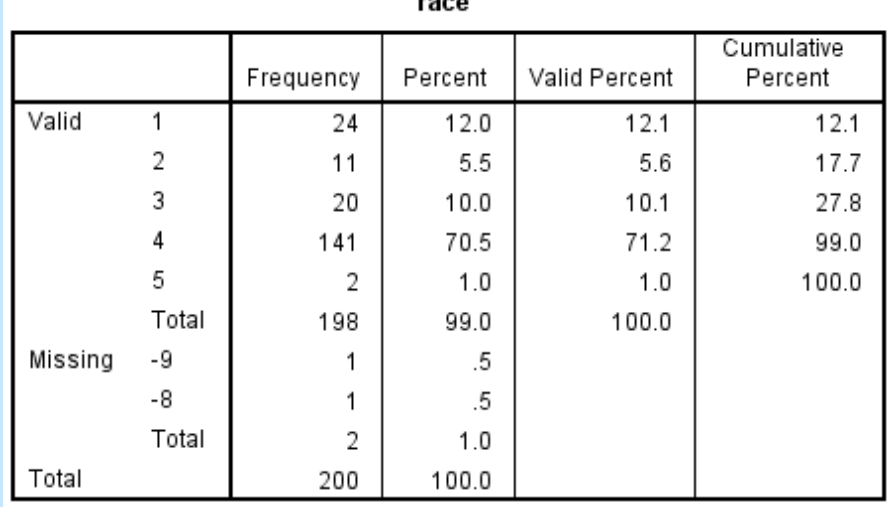

 $- - -$ 

# SORTING DATA

What if we want our records listed by ID, from 1 to 200.

### Data->Sort Cases

- Choose Variable(s) you want to Sort by
- Choose Sort Order
- **Have option to save the new sorted file (optional)**
- Paste Syntax (optional)

# KEEP/DROP VARIABLES

Perhaps you only want specific variables included in your dataset?

### **Two ways of dropping variables in SPSS**

- 1. In Variable View, click on the row number of the variable you want to drop.
	- Then right click and choose Clear.
- 2. Use syntax to save your file with a /drop or /keep subcommand.

# LAST THING

**Phon't forget to save your data! File extensions** Data Editor (.sav files) Output Viewer (.spv files) Syntax Editor (.sps files)

# ADDITIONAL RESOURCES

**Our website: <http://www.ats.ucla.edu/stat/>** 

### **Take a look at the links:**

- **Introduction to SPSS seminar:** 
	- [http://www.ats.ucla.edu/stat/spss/notes/default\\_22.htm](http://www.ats.ucla.edu/stat/spss/notes/default_22.htm)
- **Learning Modules** 
	- <http://www.ats.ucla.edu/stat/spss/modules/default.htm>

### **Help with Data set-up in Excel**

 [http://www.ats.ucla.edu/stat/mult\\_pkg/faq/general/Excel\\_file](http://www.ats.ucla.edu/stat/mult_pkg/faq/general/Excel_file_set_up.htm) \_set\_up.htm